#### $\pm 1$  and  $\pm 1$ **CISCO** Cisco TelePresence Video Systems

## Getting Started Guide

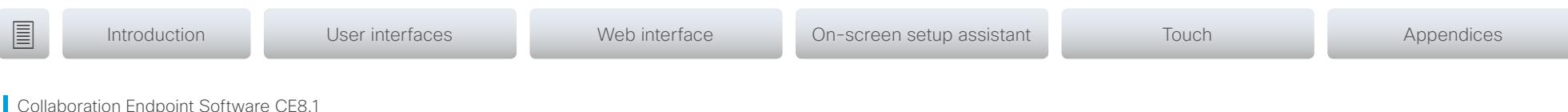

Collaboration Endpoint Software CE8.1 APRIL 2016

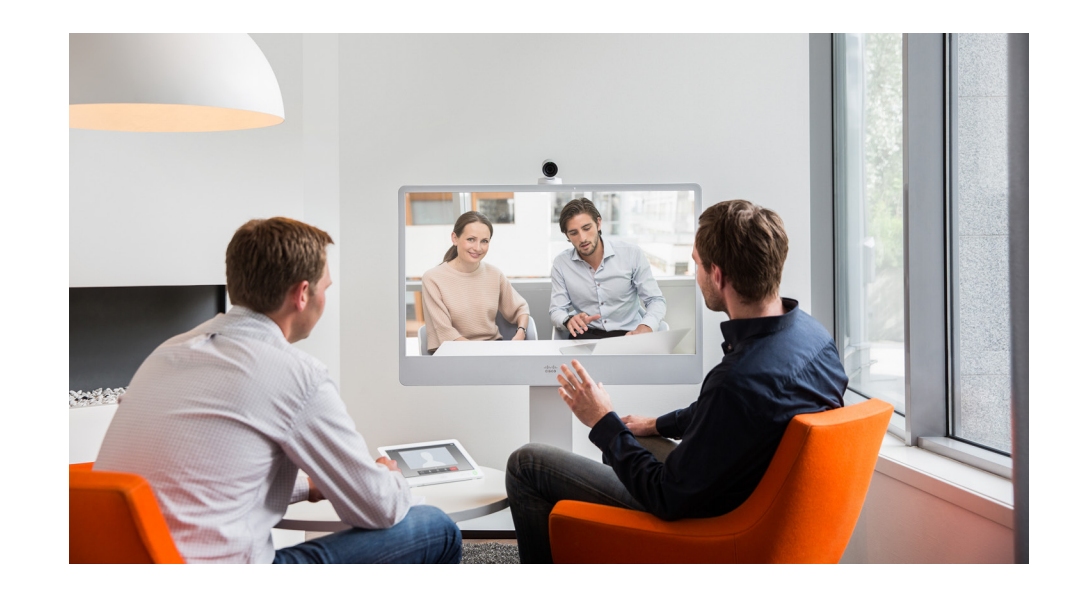

# Getting Started Guide

For MX and SX Series

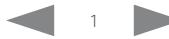

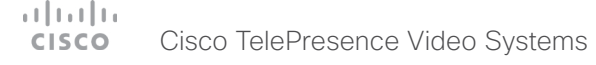

## Getting Started Guide

■ Introduction User interfaces Web interface On-screen setup assistant Touch Appendices

# Thank you for choosing Cisco!

Your Cisco product has been designed to give you many years of safe, reliable operation.

This part of the product documentation is aimed at administrators working with the setup of the Cisco TelePresence products running Collaboration Endpoint software.

Our main objective is to address your goals and needs. Please let us know how well we succeeded!

Please visit the Cisco web site regularly for updated versions of this guide.

The user documentation can be found on <http://www.cisco.com/go/telepresence/docs>.

# How to use this guide

The top menu bar and the entries in the Table of contents are hyperlinks. You can click them to go to the topic.

# Table of contents

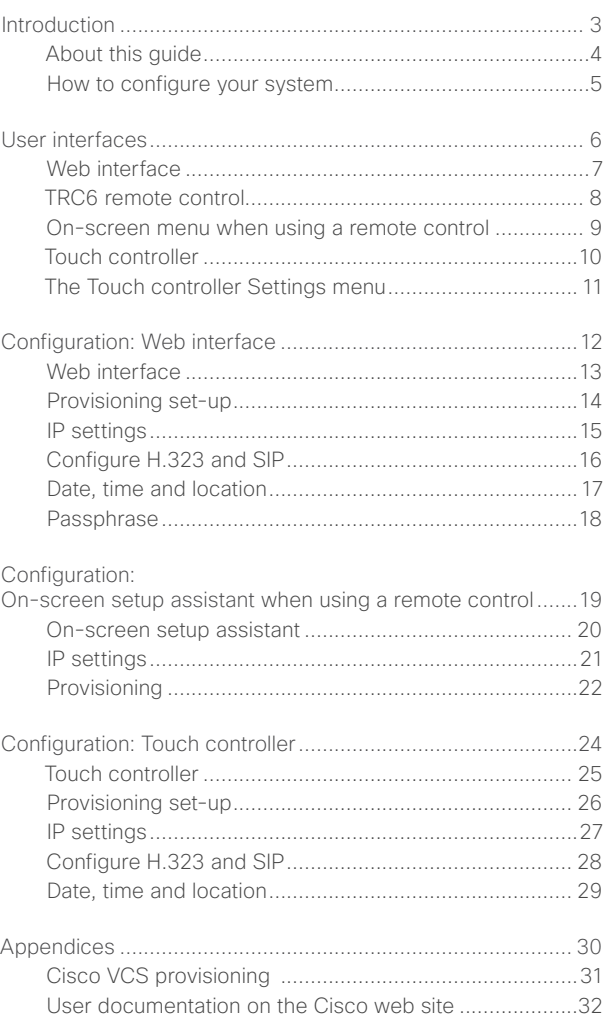

#### <span id="page-2-0"></span> $\pm 1$  ]  $\pm 1$  ]  $\pm \pm$ Cisco TelePresence Video Systems **CISCO**

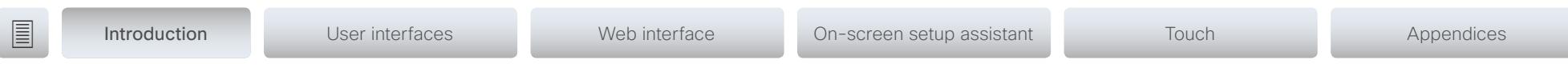

# Chapter 1 Introduction

D15318.02 Video Systems Getting Started Guide CE8.1, APRIL 2016. 3 Copyright © 2016 Cisco Systems, Inc. All rights reserved.

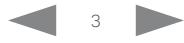

#### <span id="page-3-0"></span>altala Cisco TelePresence Video Systems **CISCO**

# Getting Started Guide ■ Introduction User interfaces Web interface On-screen setup assistant Touch Appendices

# About this guide

This document goes through the basic configuration of your video conference system.

You can find the information about system assembly and installation in the Installation guide for your product.

Cisco TelePresence endpoints covered in this guide

- MX Series:
- MX200 G2
- MX300 G2
- MX700
- MX800
- SX Series: SX10 Quick Set SX20 Quick Set

SX80 Codec

NOTE: This guide doesn't cover information on Cisco Spark registered systems. For more information on Cisco Spark room systems, visit:

<https://help.webex.com/community/cisco-cloud-collab-mgmt>

## User documentation

You can download the user documentation from the Cisco web site, go to: <http://www.cisco.com/go/telepresence/docs>

Guidelines for how to find the documentation on the Cisco web site are included in the  $\blacktriangleright$  User documentation on the Cisco web [site](#page-31-1) appendix.

# **Software**

You can download the software for your product from the Cisco web site, go to: <http://www.cisco.com/cisco/software/navigator.html>

# Cisco contact

On our web site you can find an overview of the worldwide Cisco contacts.

Go to: <http://www.cisco.com/web/siteassets/contacts>

D15318.02 Video Systems Getting Started Guide CE8.1, APRIL 2016. 4 Copyright © 2016 Cisco Systems, Inc. All rights reserved.

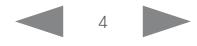

<span id="page-4-0"></span>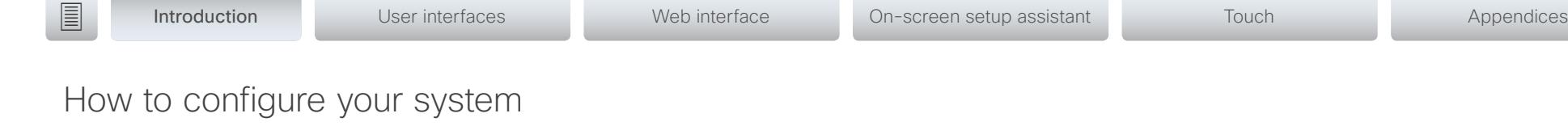

# Use a provisioning system, or configure each video system individually

Provisioning allows video conferencing network administrators to manage many video systems simultaneously. In general, you only have to put in the credentials of the provisioning server to each video system; the rest of the configuration is done automatically.

Without a provisioning system, you must configure each video system individually. To be able to make calls, you must set the IP address, if not provided by the network, and SIP/H.323 parameters. You should also set the correct time and date.

Basic configuration with or without a provisioning system is described in this guide.

## User interfaces

The principal operating device for your Cisco TelePresence video conference system is either a remote control or a Touch controller. The remote control is not available for the MX series or the SX80.

You can configure your system through its web interface, if the system is already connected to a network and you know the IP address. A limited set of configurations is also available on the Touch controller and the on-screen menu.

We describe the web interface, the on-screen setup assistant and the Touch controller in the following chapter.

## Passphrase

.

Initially, no passphrase is set for the default *admin* user. It is mandatory to set a passphrase for any user with ADMIN rights in order to restrict access to system configuration. This includes the default admin user.

You can read more about how to set the passphrase in the section ["Passphrase" on page 18.](#page-17-1)

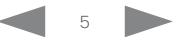

#### <span id="page-5-0"></span> $\pm 1$  ]  $\pm 1$  ]  $\pm \pm$ Cisco TelePresence Video Systems **CISCO**

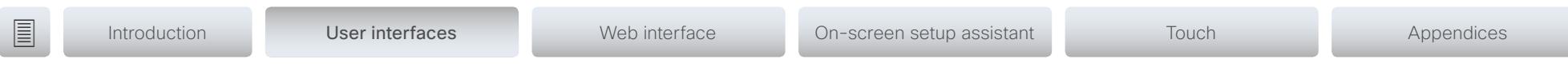

Chapter 2 User interfaces

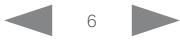

#### <span id="page-6-0"></span>altala. Cisco TelePresence Video Systems **CISCO**

## Getting Started Guide

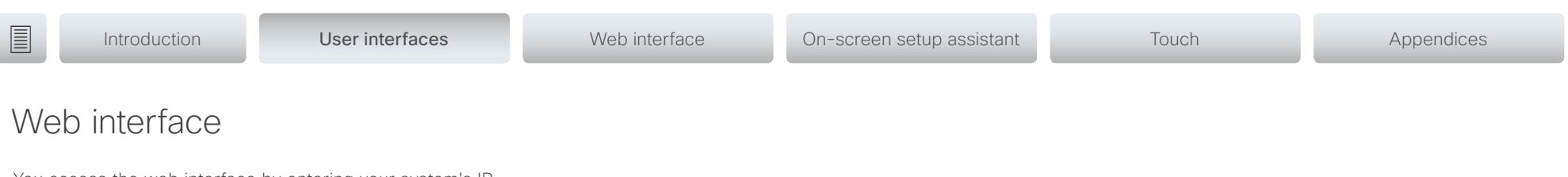

You access the web interface by entering your system's IP address in the address bar of a web browser; then sign in. The video conference system is delivered with a default user account with the user name *admin* and no passphrase set.

Recommended browsers: The latest releases of Internet Explorer, Mozilla Firefox, Opera, Chrome or Safari.

The administrator guide for your product describes in detail how the web interface is organized, and the settings it provides access to.

# System Configuration page

When signed in, you can open the *Configuration* page from the *Setup* menu.

You can access all configuration settings from this page. The configurations described in the following chapter can be found here.

To control the settings on your system, view the *Status* section. You can find it under the *Setup* menu.

Read how to configure the system on the web interface on [page 13.](#page-12-1)

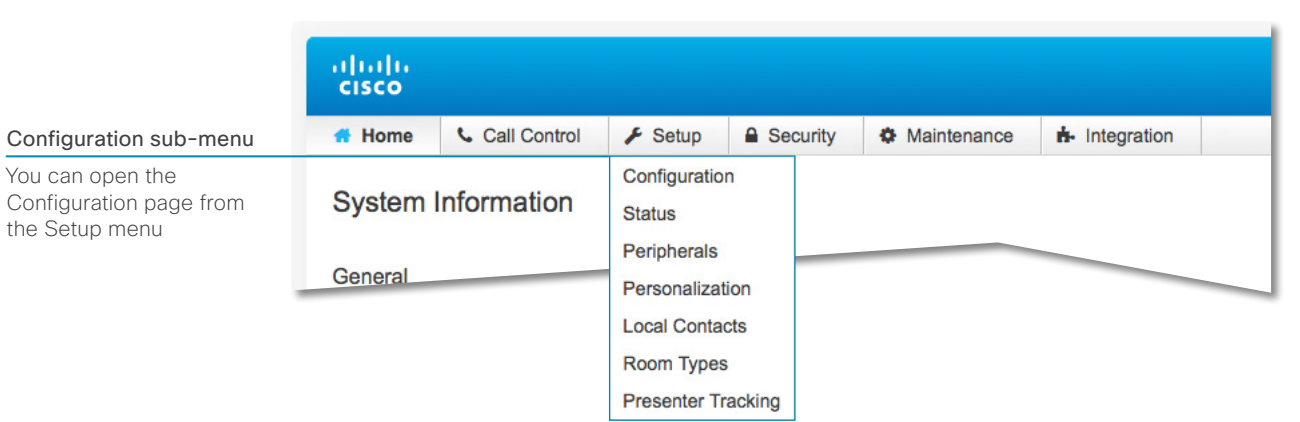

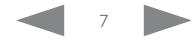

#### <span id="page-7-0"></span> $\pm$  1  $\pm$  1  $\pm$ Cisco TelePresence Video Systems **CISCO**

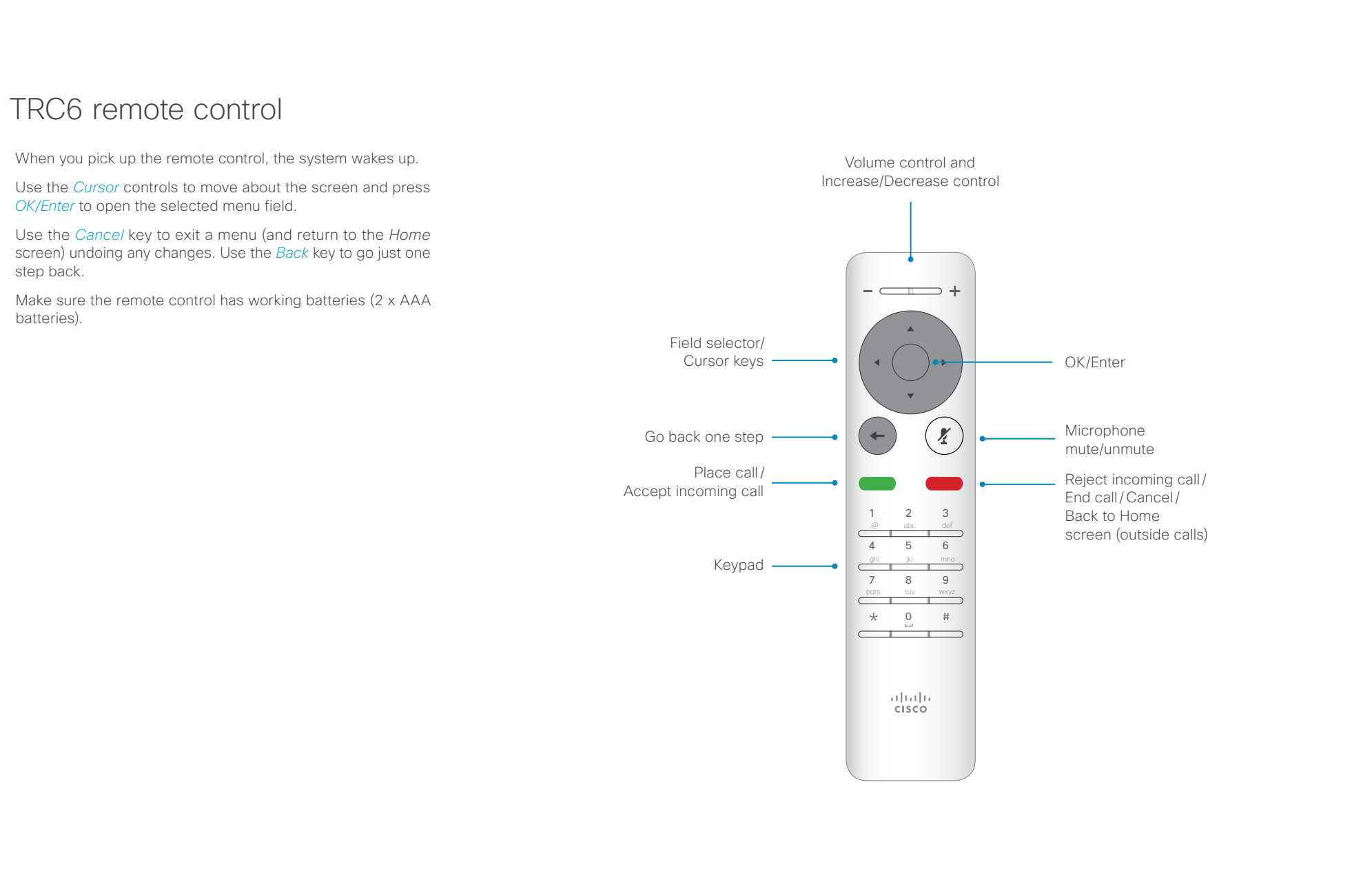

#### <span id="page-8-0"></span>وبا بوابر Cisco TelePresence Video Systems **CISCO**

## Getting Started Guide

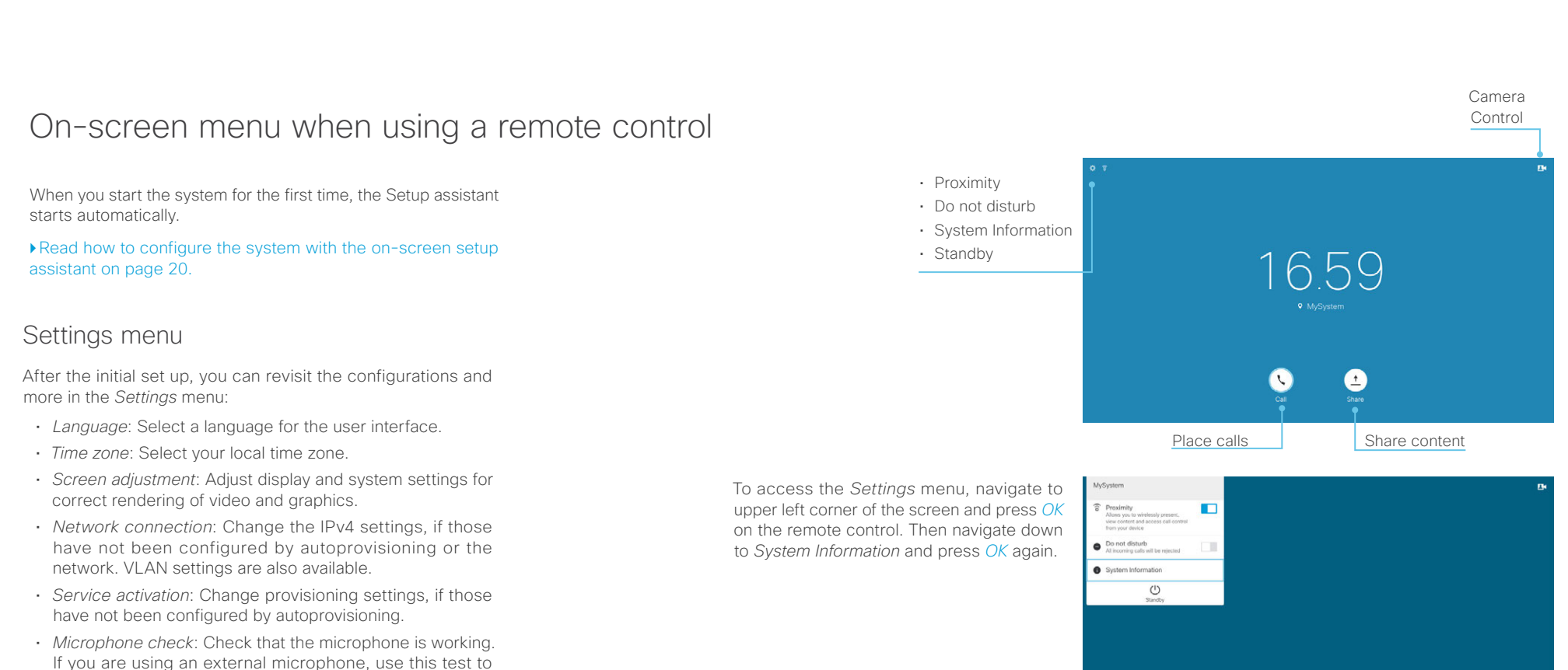

• *Sound test*

adjust its location.

- *Default camera preset*: Set the default camera position for future calls.
- *Presentation*: Test presenting from your computer. You need an HDMI or VGA cable for this.
- *Factory settings*: Reset your video system to its factory settings, and you lose your current registration. You cannot undo a factory reset.
- *Extended logging*: Helps diagnose network issues and problems during call setup. While in this mode more information is stored in the log files. Extended logging uses more of the system's resources, and may cause it to underperform. Only use extended logging mode when you are troubleshooting an issue.

The *System Information* menu shows the basic system information and potential issues the system might have. You can also restart the system from this page.

In addition this page provides access to the *Settings* menu. These settings can be protected with a PIN set from the web interface.

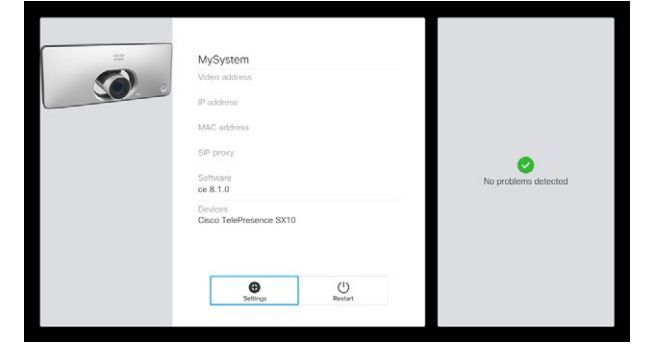

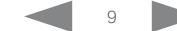

#### <span id="page-9-0"></span> $\pm$  1  $\pm$  1  $\pm$ Cisco TelePresence Video Systems **CISCO**

<span id="page-9-1"></span>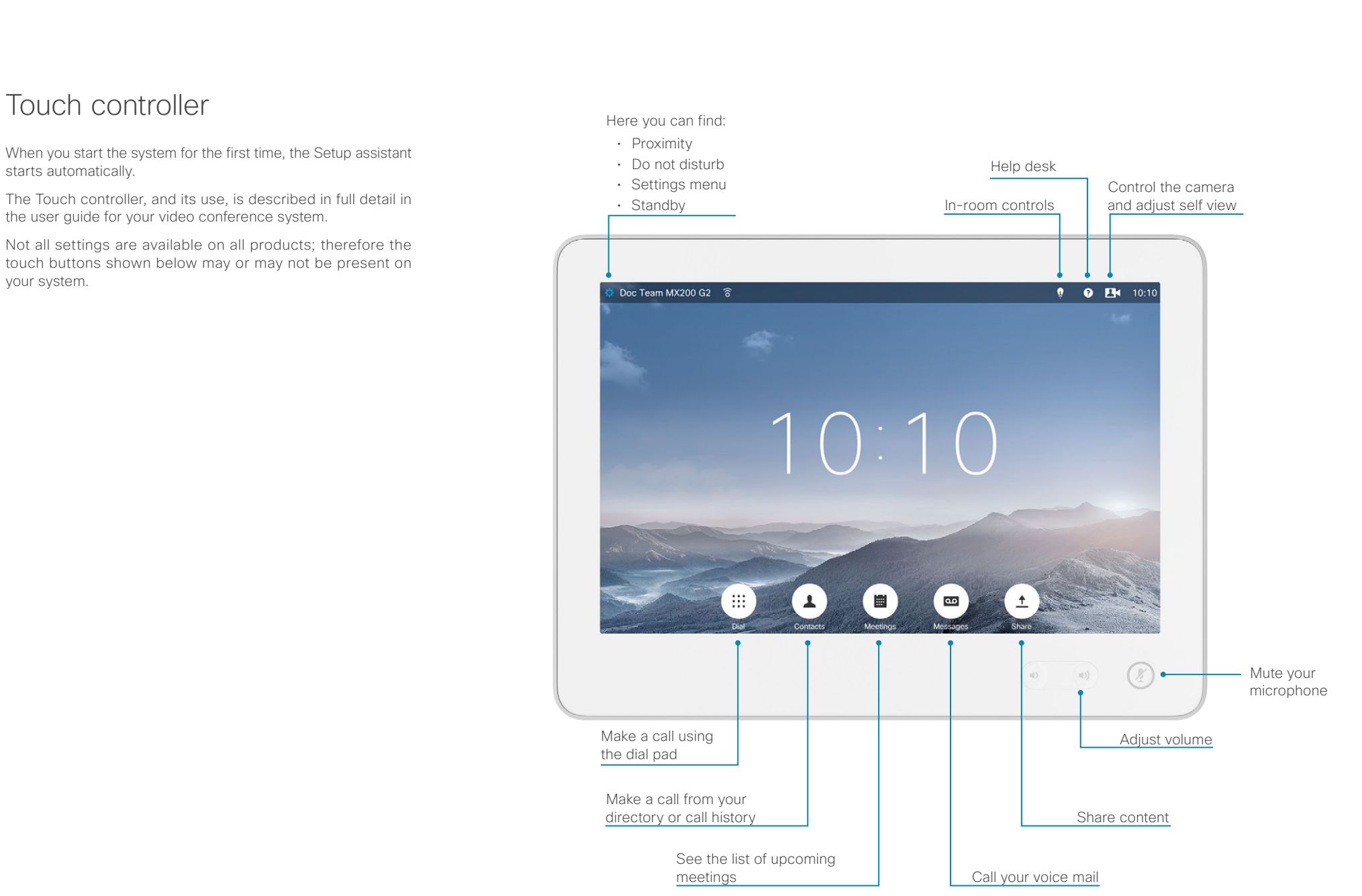

#### <span id="page-10-0"></span> $\pm1$   $\pm1$   $\pm1$ **CISCO** Cisco TelePresence Video Systems

menu

passphrase.

[go to page 25.](#page-24-1)

**C** Proximity

C Do not disturb  $\ddot{\mathbf{G}}$ <br>Semings

Doc Team MX200 G2

г

 $\circ$ Casada

menu. This can *> Configuration > User Interface* and set *User Preferences* to

*Diagnostics* and

items shown to system.

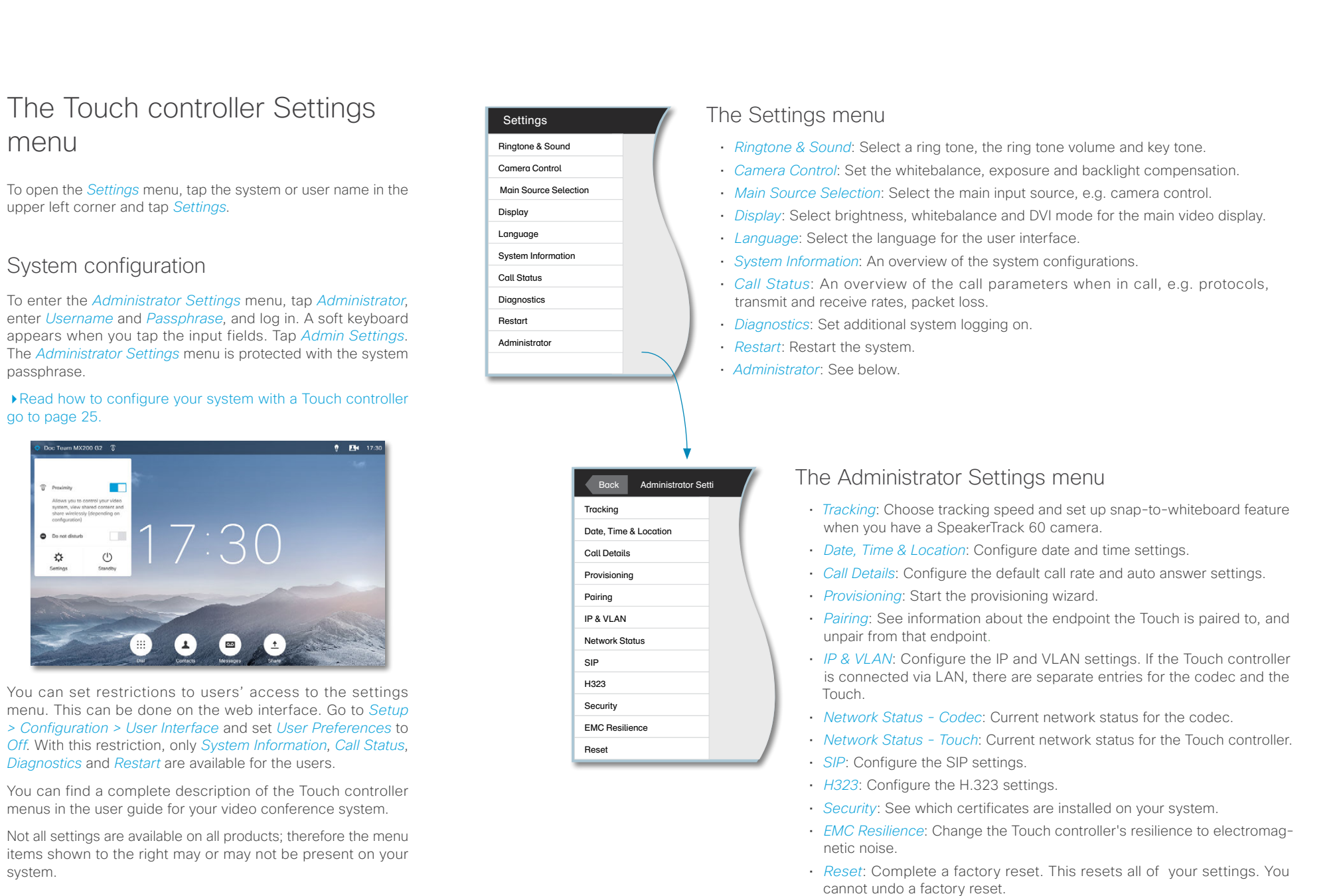

#### <span id="page-11-0"></span> $\frac{1}{2}$   $\frac{1}{2}$   $\frac{1}{2}$   $\frac{1}{2}$   $\frac{1}{2}$ **CISCO** Cisco TelePresence Video Systems

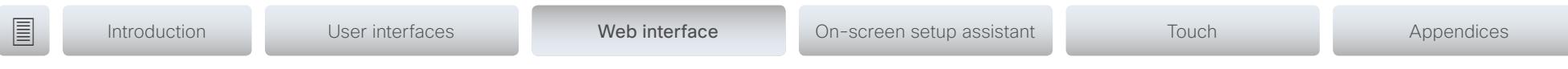

Chapter 3 Configuration: Web interface

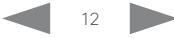

#### <span id="page-12-0"></span>وبا بوابر Cisco TelePresence Video Systems **CISCO**

## Getting Started Guide

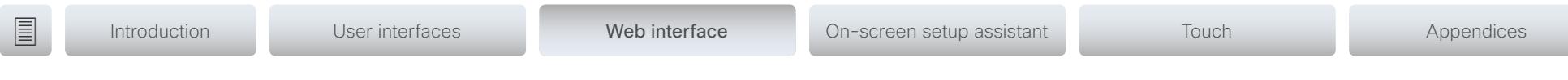

# <span id="page-12-1"></span>Web interface

You have to use the Touch controller or the remote control for the configurations, until you know your system's IP address.

The configurations described in this chapter can also be found on the Touch controller under Administrator settings. You must enter the administrator passphrase to access that page.

# Find the IP address

If you have a Touch controller, tap the gearwheel in the upper left corner and tap *Settings*. You can find the IPv4 address and/ or IPv6 address in the *System Information* section.

If you have a TRC6 remote control, navigate to the upper left corner on the home screen and further to *System Information*.

# Sign in to the web interface

- 1. Open a web browser and enter the system's IP address in the address bar.
- 2. Enter your user name and passphrase and click *Sign In*.

The default user name is *admin* with no passphrase set.

If you are not able to connect to the system:

- Make sure the system and computer are connected to the same network.
- Make sure the system is switched on.

If the system has just been switched on, wait a few minutes to allow the system to start up.

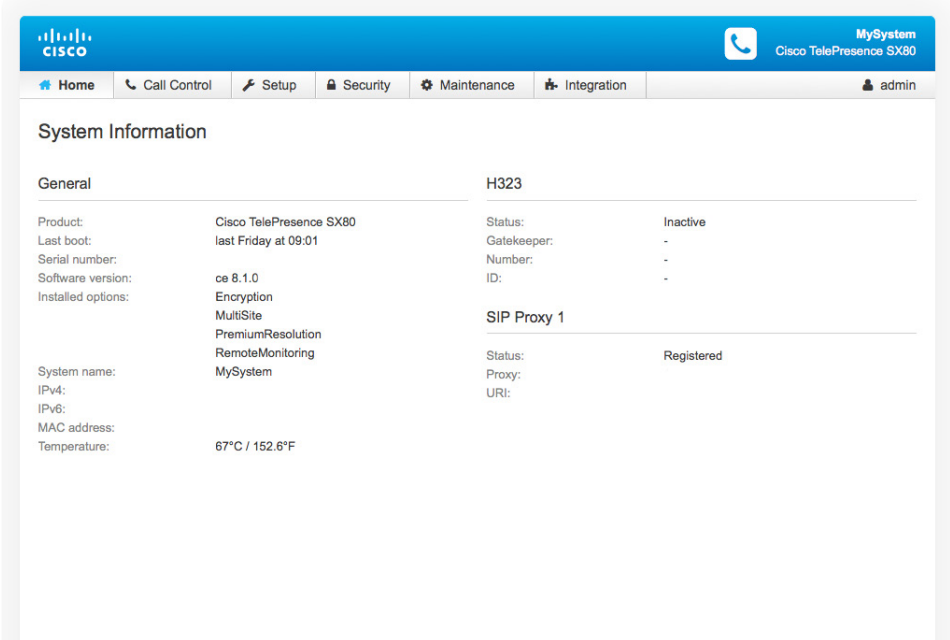

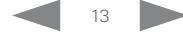

<span id="page-13-0"></span>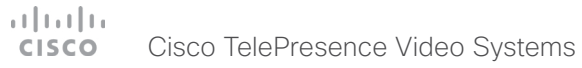

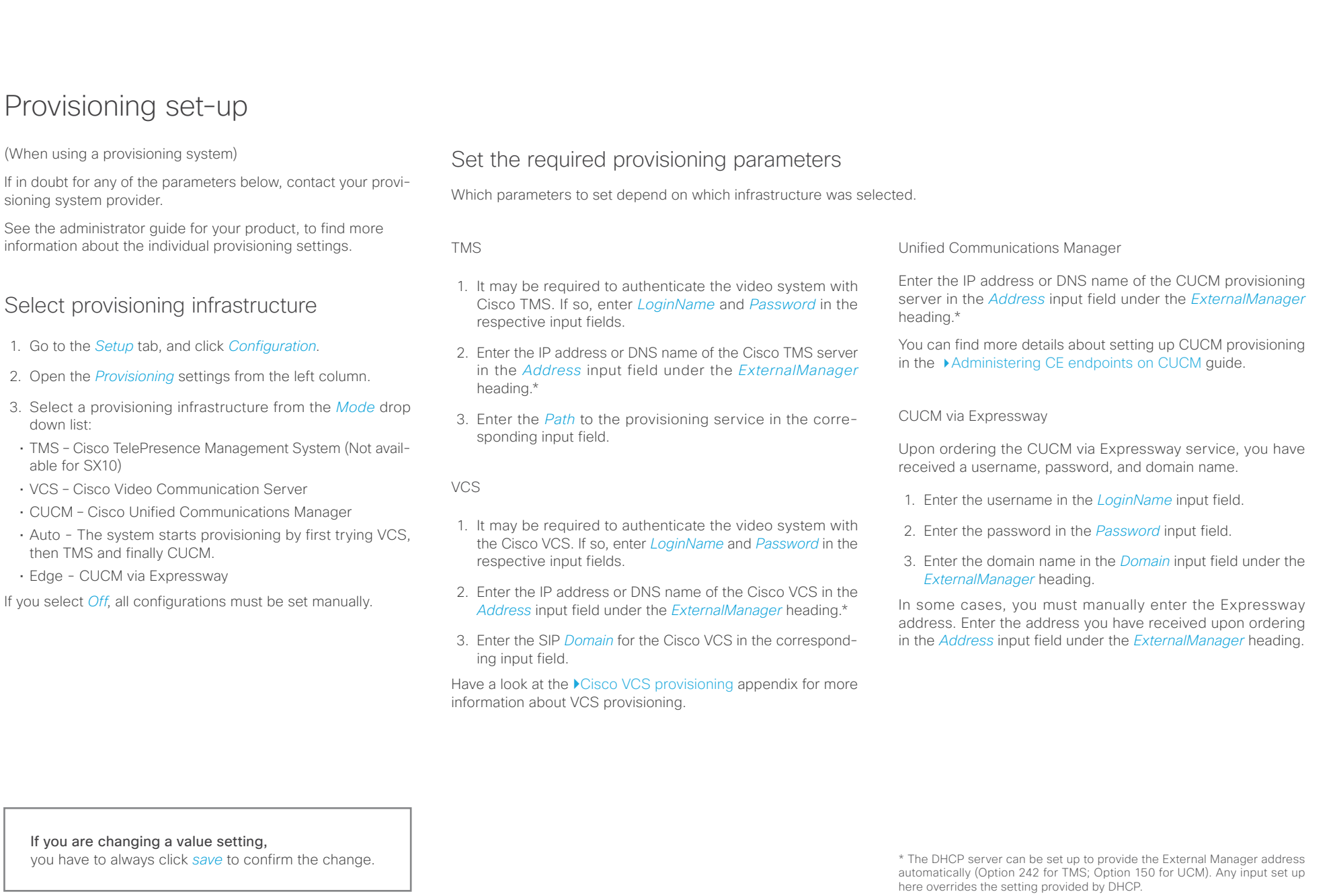

## Getting Started Guide

<span id="page-14-0"></span>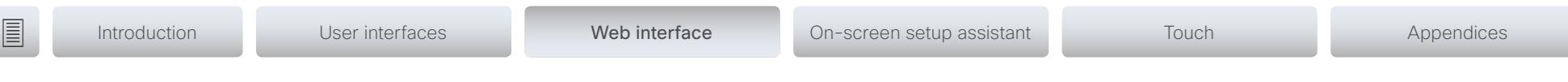

# IP settings

### (When not set by a provisioning system)

Your video conference system supports IP version 4 (IPv4), IP version 6 (IPv6) and Dual, which is the default setting. In all three cases, the IP parameters can be assigned automatically by the network, or you can set everything manually. When set to Dual, the network interface can operate on both IP versions, and have both an IPv4 and an IPv6 address.

If you wish to set the parameters manually, contact your network administrator to obtain the required parameters.

If you choose to set the IP settings manually while using the Dual mode, you have to set both the IPv4 and the IPv6 settings. Start from step 2 in the instructions.

If your system is provisioned automatically, these IP settings may be overridden by the provisioning system.

If an IPv4 or IPv6 address is already assigned to the system, you can find it on the System Information page. Go to the *Setup* tab and choose *Status* and *Network*.

NOTE: It is not recommended to manually change the IP address using the web interface, or remotely paired Touch controller.

# To set or change the IPv4 settings

Go to the *Setup* tab and click *Configuration*.

### 1. Choose IP version

Click the *Network* settings in the left sidebar. Choose IPv4 from the *IPStack* drop down list.

### 2. Choose automatic or manual IP assignment

Scroll down the page to the *IPv4* section and choose DHCP from the *Assignment* drop down list, if you want automatic IP assignment; or Static, if you wish to set the IP address manually.

### 3. If you wish to set IP Assignment manually

In the *IPv4* section, enter the *Address*, *Gateway* and *SubnetMask* in the corresponding input fields.

Scroll up to the *DNS* section and enter the DNS server address in the *Server 1 Address* input field.

# To set or change the IPv6 settings

Go to the *Setup* tab and click *Configuration*.

### 1. Choose IP version

Click the *Network* settings in the left sidebar. Choose IPv6 from the *IPStack* drop down list.

### 2. Choose automatic or manual IP assignment

Scroll down the page to the *IPv6* section and choose DHCPv6, Autoconf or Static from the *Assignment* drop down list according to your network requirements.\*

### 3. If IP Assignment is Static: Set the IP addresses

Enter the system IP address in the *Address* input field. Optional: Enter the gateway address in the *Gateway* input field.

## 4. If IP Assignment is Static or Autoconf: DHCPOptions

Choose On or Off from the *DHCPOptions* drop down list according to your network requirements.\*\*

## <span id="page-14-1"></span>5. If DHCPOptions is Off: Configure DNS and NTP

Scroll up to the *DNS* section, and enter the DNS server address in the *Server 1 Address* input field.

Open the *NetworkServices* settings from the left sidebar, and scroll down to the *NTP* section. Enter the NTP server address in the *Address* input field. Set *Mode* to *Auto*.

If you are changing a value setting, you have to always click *save* to confirm the change. \* IP Assignment:

*DHCPv6*: All IPv6 addresses, including options like the DNS and NTP server addresses, are obtained automatically from a DHCPv6 server. *Autoconf*: The system and gateway IP addresses will be assigned automatically. The options, e.g. NTP and DNS server addresses, must be set/assigned according to the DHCP Options setting. \*\* *Static*: The system and gateway IP addresses must be configured manually. The options, e.g. NTP and DNS server addresses, must be set/ assigned according to the DHCP Options setting. \*\*

\*\* DHCP Options:

*On*: The IP parameters, like the DNS and NTP server addresses, will be obtained automatically from a DHCPv6 server. *Off*: The IP parameters, like the DNS and NTP server addresses, must be set manually.

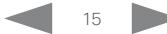

#### <span id="page-15-0"></span>Configure H.323 and SIP (When not set by a provisioning system) To get online and ready to place and receive calls, your system must be set up properly. Your system uses either the H.323 protocol or the SIP protocol for video calls. The diagnostics on your system will indicate if there is a problem with H.323 or SIP registering. If you wish to change the other H.323 or SIP settings, see the administrator guide for your product. For networks administered through Cisco TMS (Cisco TelePresence Management Suite), your Cisco TMS administrator will help you to get online. You can find information about administering through Cisco H.323 If in doubt for any of the parameters below, contact your system administrator or your service provider. 1. Go to the *Setup* tab, and select *Configuration*. 2. Open the *H323* settings from the left sidebar. 3. Under the *H323Alias* heading enter the *E164* and the *ID* number in the corresponding input fields. 4. Enter the *Gatekeeper Address* in the corresponding input field. 5. If the H.323 gatekeeper requires authentication, and you SIP If in doubt for any of the parameters below, contact your system administrator or your service provider. 1. Go to the *Setup* tab, and select *Configuration*. 2. Open the *SIP* settings from the left sidebar. 3. Enter the SIP URI in the *URI* input field, and optionally a display name in the *DisplayName* input field. 4. Select the preferred transport protocol from the *DefaultTransport* drop down list. If you select *Auto*, the system first tries to connect using Tls, then TCP, and finally Getting Started Guide ■ Introduction User interfaces Web interface On-screen setup assistant Touch Appendices

want your system to authenticate itself to the gatekeeper, go to the *Authentication* subheading and select *On* in the *Mode* drop down list. Then enter the *LoginName* and

*Password* in the corresponding input fields. Otherwise, select *Off* in the *Mode* drop down list. 5. Select a proxy type in the *Type* drop down list. The default type is *Standard*. You can use *Cisco* when registering to **CUCM.** 

UDP.

- 6. Enter the *Proxy 1 Address* in the corresponding input field
- 7. If the SIP proxy requires authentication, you must enter a login name and password to authenticate your system. Go to the *Authentication* heading and enter the *LoginName* and *Password* in the corresponding input fields.

If you are changing a value setting, you have to always click *save* to confirm the change.

UCM in the ▶ [Administering CE endpoints on CUCM](http://www.cisco.com/c/dam/en/us/td/docs/telepresence/endpoint/ce80/administerting-endpoints-running-ce80-on-ucm-1101.pdf) guide.

NOTE: H.323 is not available for the SX10.

D15318.02 Video Systems Getting Started Guide CE8.1, APRIL 2016. 16 Copyright © 2016 Cisco Systems, Inc. All rights reserved.

<span id="page-16-0"></span>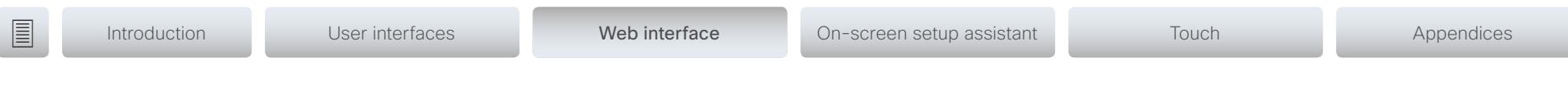

# Date, time and location

(When not set by a provisioning system)

We recommend you check that the date and time settings are correct when you set up your video conference system. The system uses this information for example to time stamp messages transmitted to gatekeepers and other network elements.

- 1. Go to *Setup* tab and select *Configuration*. Open the *Time*  settings from the left column.
- 2. Select your preferred date format in the *DateFormat* drop down list.
- 3. Select your preferred time format in the *TimeFormat* drop down list.
- 4. Select your time zone in the *Zone* drop down list.
- 5. Open the *NetworkServices* settings from the left side bar.
- 6. Under the *NTP* section select *Auto*, *Manual* or *Off* in the *Mode* drop down list.\*
	- a. If you select *Manual,* enter the NTP server address in the *Address* input field.
	- b. If you select *Off*, you have to enter the time and date manually using either the Touch controller ( *Settings > Administrator > Date, Time & Location*) or on the command line interface (xCommand Time DateTime Set) .
- 7. To verify the time settings, go to *Setup* and click *Status*. Open *Time* status from the left side bar.

If you are changing a value setting,

you have to always click *save* to confirm the change.

\* NTP mode:

*Auto*: The time is regularly updated using an NTP server. The NTP server address is automatically obtained from the network (DHCP). *Manual*: The time is regularly updated using an NTP server. You must manually enter the NTP server address. *Off*: You must set the time manually. The time is not updated automatically.

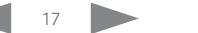

#### <span id="page-17-0"></span>altala Cisco TelePresence Video Systems **CISCO**

# <span id="page-17-1"></span>Passphrase

You need a user name and a passphrase to sign in to the web and command line interfaces of your system. You also need the system passphrase to access the administrator and advanced settings on the Touch controller.

The video conference system is delivered with a default user account with the user name admin and no passphrase set. This user has full access rights to the system.

NOTE: Initially, no passphrase is set for the default admin user. It is mandatory to set a passphrase for any user with ADMIN rights in order to restrict access to system configuration. This includes the default admin user.

A warning, saying that the system passphrase is not set, is shown on screen until you set a passphrase.

Make sure to keep a copy of the passphrase in a safe place. You have to factory reset the unit, if you have forgotten the passphrase.

## Set the system/codec passphrase

NOTE: We strongly recommend that you set a passphrase for the admin user to restrict access to system configuration.

- 1. Click your user name in the upper right corner, and select *Change passphrase*.
- 2. Enter the *Current passphrase*, the *New passphrase*, and repeat the new passphrase in the corresponding input fields.

The passphrase format is a string with 0–64 characters.

If a passphrase is not currently set, use a blank *Current passphrase*.

3. Click *Change passphrase*.

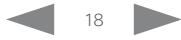

#### <span id="page-18-0"></span>Cisco TelePresence Video Systems **CISCO**

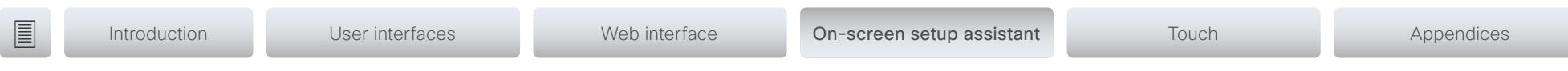

Chapter 4

# Configuration: On-screen setup assistant

D15318.02 Video Systems Getting Started Guide CE8.1, APRIL 2016. 19 Copyright © 2016 Cisco Systems, Inc. All rights reserved.

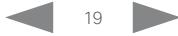

<span id="page-19-0"></span>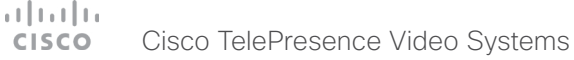

<span id="page-19-1"></span>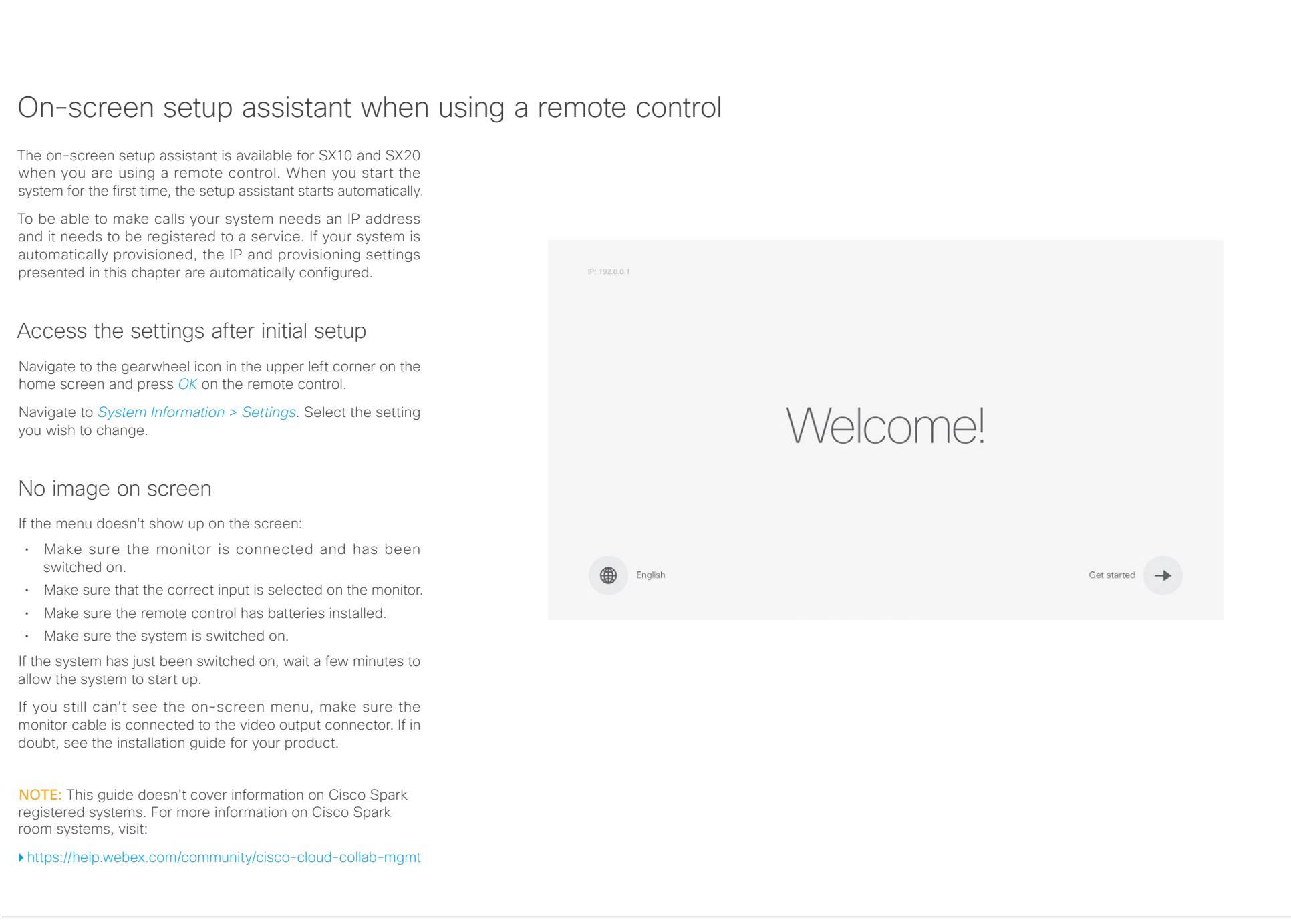

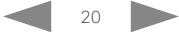

<span id="page-20-0"></span>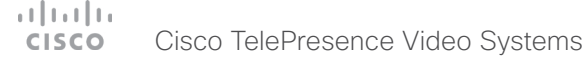

# IP settings

(When not set by a provisioning system)

The IP parameters are assigned automatically by the network, or you can set everything manually. If your system is provisioned automatically, manual IP settings may be overridden by the provisioning system.

If you want to set the parameters manually, contact your network administrator to obtain the required parameters.

If an IPv4 address is already assigned to the system, you will find it under *System Information*: Navigate to the gearwheel icon in the upper left corner on the home screen and select *System Information.*

If you wish to change the IP settings from the default dual stack setting to either IPv4 or IPv6, this can be done on the web interface. To set up IPv6 settings manually, use the Touch controller or the web interface.

NOTE: When you start up the SX10 or SX20 for the first time, the Setup assistant starts automatically. The setup wizard skips the IP settings, if those are already set up by the network.

- 1. Navigate to the gearwheel icon on the home screen, and select *System Information > Settings*. Navigate to *Network Connection* and select *Network Settings*.
- 2. Uncheck *Default settings* and *DHCP automatic setup*, if you want to set the IP address manually.
- 3. Enter the *IP Address*, *Subnet Mask* and *Gateway* address. A soft keyboard appears when you select an input field. Select *OK* to confirm the change.
- 4. Navigate to the *DNS* section and enter the DNS server address in the *DNS Server 1* input field.
- 5. Select *Apply* to save the changes.

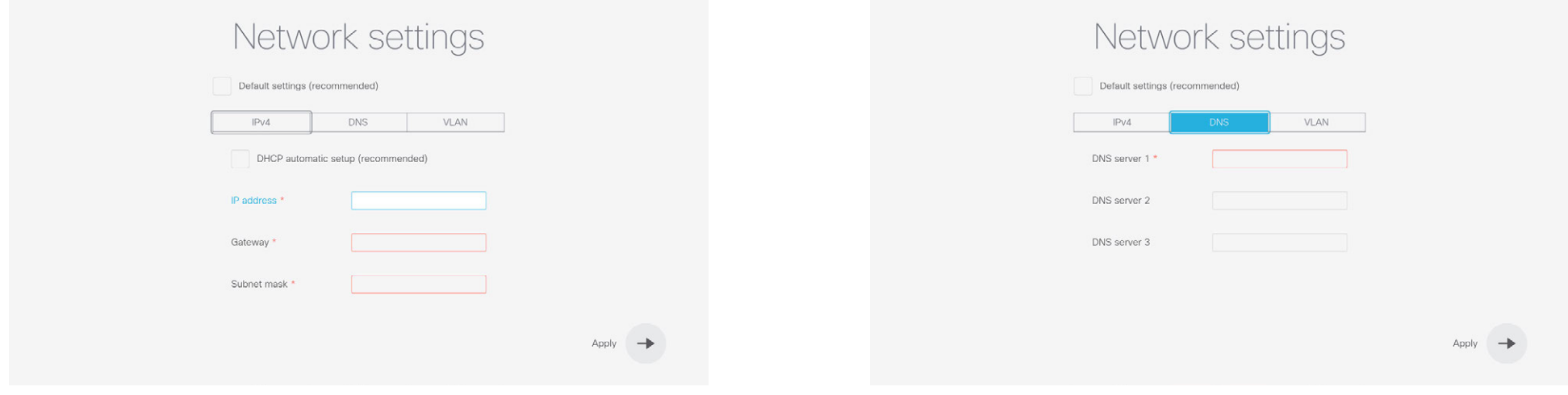

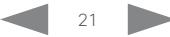

## Getting Started Guide

<span id="page-21-0"></span>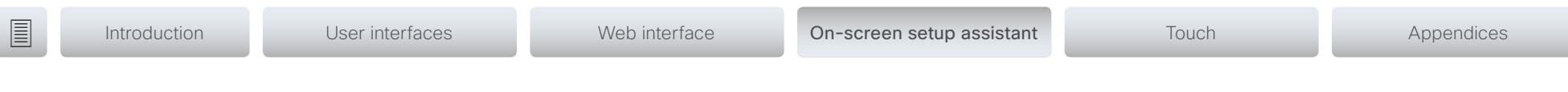

# Provisioning

(When using a provisioning system)

If your system is automatically provisioned, the IP and provisioning settings are automatically configured and the setup assistant skips these steps.

# Choose provisioning infrastructure

Choose one of the following supported on premise provisioning systems:

- Cisco UCM (Cisco Unified Communications Manager)
- Cisco UCM via Expressway
- VCS (Video Communication Server)

If you choose manual setup, you must register the system on the system's web interface. Manual setup is only available on the first time setup assistant.

If you wish to revisit these settings after the initial setup, navigate to the gearwheel icon on the home screen, and select *System Information > Settings > Service activation*. Select *Change service*.

NOTE: When you start up the SX10 or SX20 for the first time, the setup assistant starts automatically.

# Choose a call service

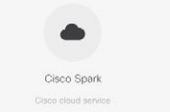

Other services

Fo

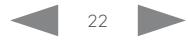

#### $\pm 1$  and  $\pm 1$ Cisco TelePresence Video Systems **CISCO**

## Getting Started Guide

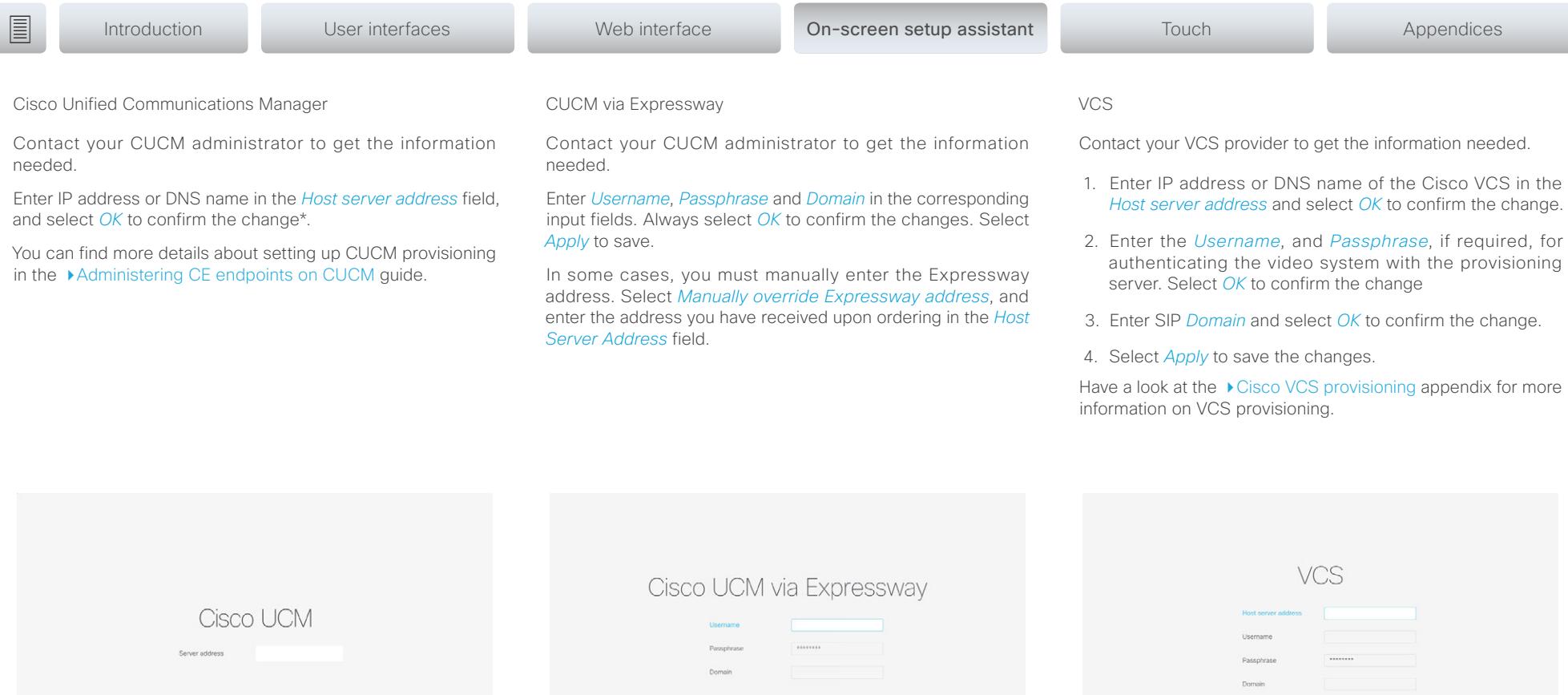

\* The DHCP server can be set up to provide the Host server address automatically (DHCP Option 150). Any input set up here overrides the setting provided by DHCP.

To check that the SX10 is registered: Navigate to the gearwheel icon in the upper left corner of the home screen and select *System Information*.

#### <span id="page-23-0"></span>**CISCO** Cisco TelePresence Video Systems

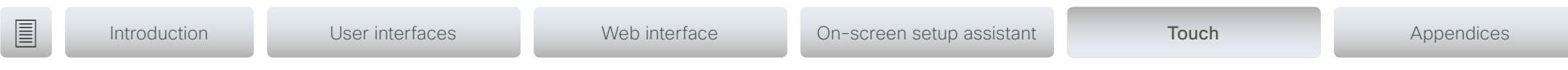

Chapter 4 Configuration: Touch controller

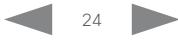

<span id="page-24-0"></span>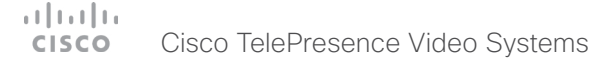

## Getting Started Guide

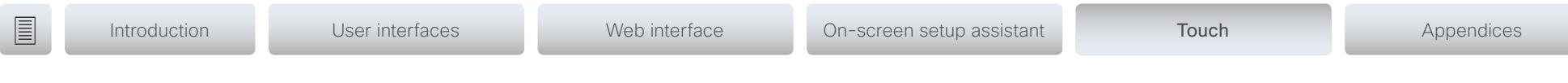

# <span id="page-24-1"></span>Touch controller

## Wake up the system

If there is no menu displayed on the Touch controller, tap the display to wake up the system.

If the system doesn't wake up:

- Make sure the Touch controller is connected to the main unit.
- Make sure the main unit is connected to power and switched on.

If the system has just been switched on, wait a few minutes to allow the system to start up.

For further instructions, read the installation guide and the administration for your product.

For an overview of Touch controller features and use, see ▶ [How to use the Touch controller.](#page-9-1)

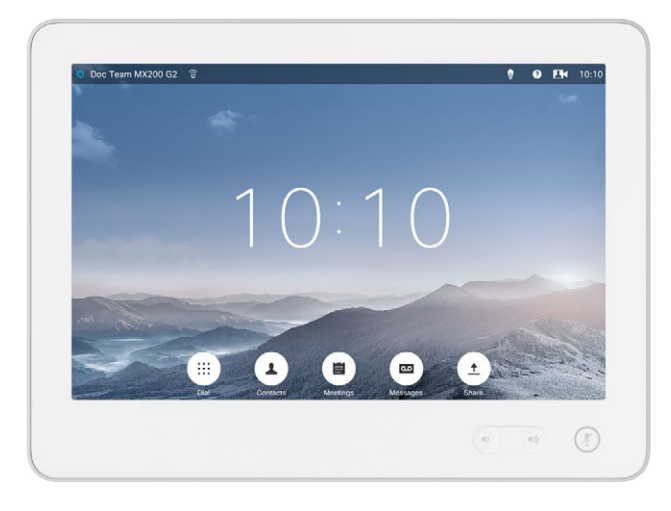

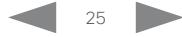

## Getting Started Guide

<span id="page-25-0"></span>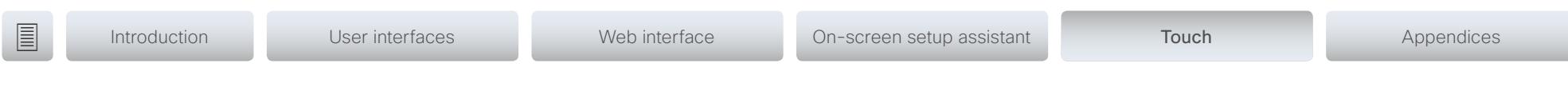

# Provisioning set-up

(When using a provisioning system)

# Start the Provisioning Wizard

Tap the user name in the upper left corner, and tap *Settings*. Tap *Administrator > Provisioning* and then *Start*.

NOTE: When you start up a system with a Touch controller for the first time, the Provisioning Wizard starts automatically.

## Choose provisioning infrastructure

Choose one of the following supported provisioning systems:

- Cisco UCM (Unified Communications Manager)
- Cisco UCM via Expressway
- Cisco VCS (Video Communication Server)

#### Tap *Register* to proceed.

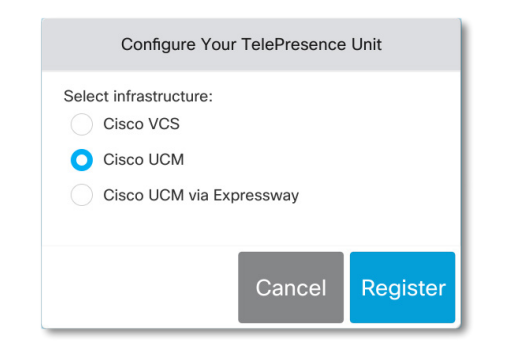

### Enter required parameters

Enter the parameters required for the chosen provisioning infrastructure. Then tap *Register* to complete the procedure.

Cisco UCM

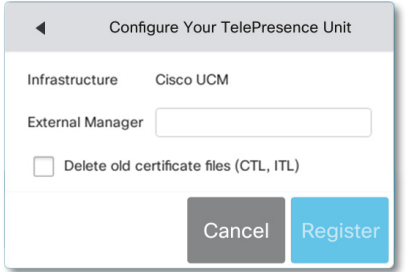

Contact your UCM provider to get the IP address or DNS name of the Cisco UCM (*External Manager*).\*

You can find more details about setting up Cisco UCM provi-sioning in the [Administering CE endpoints on CUCM](http://www.cisco.com/c/dam/en/us/td/docs/telepresence/endpoint/ce80/administerting-endpoints-running-ce80-on-ucm-1101.pdf) guide

Cisco UCM via Expressway

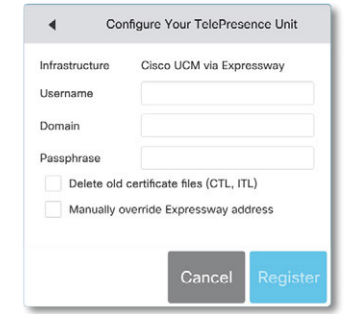

Upon ordering this service, you have received a *Username*, *Domain* and *Passphrase*. Enter those in the corresponding input fields.

In some cases, you must manually enter the Expressway address. Select *Manually override Expressway address*, and enter the address you have received upon ordering in the *External Manager* field.

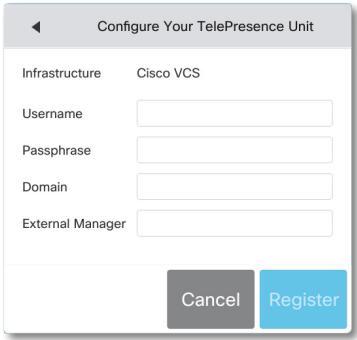

Cisco VCS

Contact your VCS provider to get the IP address or DNS name of the Cisco VCS (*External Manager*) and the SIP *Domain*.\*

If required, set the *Username* and *Passphrase* for authenticating the video system with the provisioning server.

Have a look at the ▶ [Cisco VCS provisioning](#page-30-1) appendix for more information on VCS provisioning.

\* The DHCP server can be set up to provide the External Manager address automatically (DHCP Option 150). Any input set up here overrides the setting provided by DHCP.

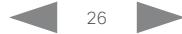

## Getting Started Guide

<span id="page-26-0"></span>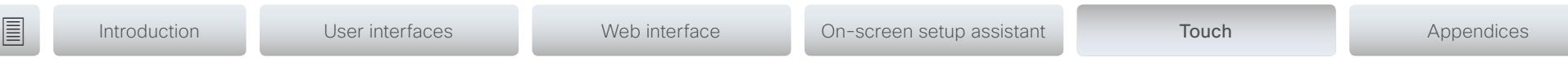

# IP settings

### (When not set by a provisioning system)

On the Touch controller, you can select the IP settings for the upcoming calls. If you wish to change the IP settings from the default dual stack setting to either IPv4 or IPv6, you can do that on the web interface.

The system's IP configuration is by default set to dual stack. This means that the network interface can operate on both IP versions, and has both an IPv4 and an IPv6 address at the same time.

The IP parameters can be assigned automatically by the network, or you can set everything manually. If you want to set the parameters manually, please contact your network administrator to obtain the required parameters.

If your system is provisioned automatically, these IP settings may be overridden by the provisioning system.

To go back to default IP settings tap the user name in the upper left corner and tap *Settings > Administrator > IP & VLAN* and *Default*.

If an IPv4 or IPv6 address is already assigned to the system, you will find it in the NETWORK section on the System Information page: Tap the user name in the upper left corner and tap *Settings > System Information.* 

# Set or change the IPv4 settings

### 1. Choose IP version

Tap the user name in the upper left corner and tap *Settings > Administrator > IP & VLAN* (Codec). Then tap *Advanced*. Check the IPv4 box, if it has not been checked.

### 2. Choose automatic or manual IP assignment

Tap the arrow  $(\blacktriangleright)$  beside IPv4. Tap **DHCP** in the *IP Assignment* section, if you want automatic IP assignment; or Static if you want to set the IP addresses manually.

### 3. If IP Assignment is Static: Set the IP addresses

Enter the *IP Address*, *Subnet Mask*, *Gateway*, and *DNS Server* address. A soft keyboard appears when you tap an input field.

### 4. Save the settings

Tap *Save* to confirm the changes, or *Undo* to leave without saving.

### 5. Return to the main menu

Tap *Exit* to return to the home menu.

# Set or change the IPv6 settings

### 1. Choose IP version

Tap the user name in the upper left corner and tap *Settings > Administrator > IP & VLAN* (Codec). Then tap *Advanced*. Check the IPv6 box, if it has not been checked.

### 2. Choose automatic or manual IP assignment

Tap the arrow  $(\bullet)$  beside IPv6. Choose DHCP, Auto or Off in the *IP Assignment* section according to your network requirements.\*

### 3. If IP Assignment is Static: Set the IP addresses

Enter the *IP Address* and *Gateway*. A soft keyboard appears when you tap an input field.

### 4. If IP Assignment is Static or Auto: Set DHCP Options

Tap On or Off in the *DHCP Options* section according to your network requirements.\*\*

If DHCP Options are switched Off, you must set the DNS and NTP server addresses on the web interface (see ["Configure DNS and NTP" on page 15](#page-14-1)).

### 5. Save the settings

Tap *Save* to confirm the changes, or *Undo* to leave without saving.

#### 6. Return to the main menu

Tap *Exit* to return to the home menu.

\* IP Assignment:

*DHCP*: All IPv6 addresses, including options like the DNS and NTP server addresses, are obtained automatically from a DHCPv6 server. Auto: The system and gateway IP addresses will be assigned automatically. The options, e.g. NTP and DNS server addresses, must be set/assigned according to the DHCP Options setting. \*\* *Static*: The system and gateway IP addresses must be configured manually. The options, e.g. NTP and DNS server addresses, must be set/assigned according to the DHCP Options setting. \*\*

\*\* DHCP Options:

#### *On*: The IP parameters, like the DNS and NTP server addresses, will be obtained automatically from a DHCPv6 server. *Off*: The IP parameters, like the DNS and NTP server addresses, must be set manually.

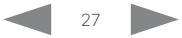

#### <span id="page-27-0"></span>Configure H.323 and SIP (When not set by a provisioning system) To get online and ready to place and receive calls, your system must be set up properly. Your system uses either the H.323 protocol or the SIP protocol for video calls. NOTE: Contact your system administrator, or service provider, for information about the network settings. For networks administered through Cisco TMS (TelePresence Management Suite), your Cisco TMS administrator will help you to get online. H.323 If in doubt about any of the parameters below, contact your system administrator or your service provider. 1. Tap the gearwheel icon in the upper left corner and tap *Settings > Administrator > H323*. 2. Enter the *H323 Number* and *H323 Id* in their respective input fields. 3. Enter the *Gatekeeper Address* in the corresponding input SIP system administrator or your service provider. *Settings > Administrator > SIP*. 2. Enter the SIP URI in the *URI* input field. Getting Started Guide ■ Introduction User interfaces Web interface On-screen setup assistant Touch Touch Appendices

You can find information about administering through Cisco UCM in the ▶ [Administering CE endpoints on CUCM](http://www.cisco.com/c/dam/en/us/td/docs/telepresence/endpoint/ce80/administerting-endpoints-running-ce80-on-ucm-1101.pdf) guide.

- field.
- 4. If the H.323 gatekeeper requires authentication and you want your system to authenticate itself to the gatekeeper, tap *ON* in the *Authentication Mode* section and enter the *Login Name* and *Password* in their respective input fields. Otherwise, tap *OFF*.
- 5. Tap *Save* to confirm the changes, or *Undo* to leave without saving.
- 6. Review the System Information page and verify the H323 settings.

If you have successfully registered to the Gatekeeper, the *Status* is shown as *Registered* in the H323 section.

7. Tap *Exit* to return to the home menu.

If in doubt about any of the parameters below, contact your

- 1. Tap the gearwheel icon in the upper left corner and tap
- 3. Tap the preferred transport protocol in the *Default Transport* section. If you select *Auto*, the system tries first to connect using TLS, then TCP, and finally UDP.
- 4. Select a *Proxy Type* by tapping *-* or *+*. The default type is *Standard*. You can use *Cisco* when registering to CUCM.
- 5. Enter the *Proxy Address* in the corresponding input field.
- 6. If the SIP proxy server requires authentication, you must enter the *Login Name* and *Password* in their respective input fields to authenticate your system.
- 7. Tap *Save* to confirm the changes, or *Undo* to leave without saving.
- 8. Review the System Information page and verify the SIP settings.

If you have successfully registered to a SIP server, the *Status* is shown as *Registered* in the SIP section.

9. Tap *Exit* to return to the home menu.

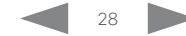

<span id="page-28-0"></span>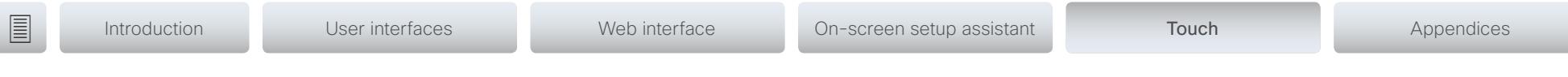

# Date, time and location

(When not set by a provisioning system)

We recommend you check that the date and time settings are correct when you set up your video conference system. The system uses this information for example to time stamp messages transmitted to gatekeepers and other network elements.

You can find the time in the top right corner of the Touch controller display.

- 1. Tap the user name in the upper left corner and tap *Settings > Administrator > Date, Time & Location*.
- 2. Tap *24h* or *12h* to select the *Time Format* you prefer.
- 3. Tap *dd.mm.yy*, *mm.dd.yy* or *yy.mm.dd* to select the *Date Format* you prefer.
- 4. Select the *Time Zone Area* and *Time Zone Location* for your system. Step through the list of available zones by tapping  $-$  or  $+$ .
- 5. Set *Date & Time Mode* to *Auto* if you want time and date to be automatically updated; otherwise, select *Manual*.
	- a. If you select *Manual*, enter the correct value for *Hour*, *Minute*, *Year*, *Month*, and *Day*. Tap *-* and *+* to decrease or increase a value.
	- b. If you select *Auto*, the NTP server address can be automatically obtained from the network (set the *NTP Mode* to *Auto*) or you can enter the *NTP Server* address yourself (set *NTP Mode* to *Manual*).
- 6. Tap *Save* to confirm the changes, or *Undo* to leave without saving.
- 7. Tap *Exit* to return to the home menu.

#### <span id="page-29-0"></span> $\pm 1$  ]  $\pm 1$  ]  $\pm \pm$ Cisco TelePresence Video Systems **CISCO**

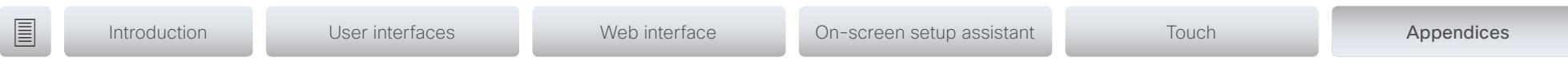

# Appendices

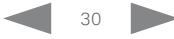

<span id="page-30-0"></span>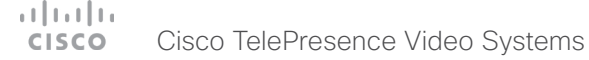

## Getting Started Guide

■ Introduction User interfaces Web interface On-screen setup assistant Touch Appendices

# <span id="page-30-1"></span>Cisco VCS provisioning

When using the Cisco VCS (Video Communication Server) provisioning, a template containing all the settings that can be provisioned must be uploaded to Cisco TMS (TelePresence Management System). This is called the *Cisco TMS provisioning configuration template*.

All the advanced settings for your video system are included in this template. All settings except *SystemUnit Name* and *SIP Profile [1..1] URI* can be automatically provisioned to the video system.

The advanced settings are described in the administrator guide for your video system.

Read the Cisco TMS Provisioning Deployment Guide to find out how to upload the file to Cisco TMS, and how to set the desired values for the parameters to be provisioned. If not set by Cisco TMS, the default values are used. Go to: [http://www.cisco.com/c/en/us/support/conferencing/](http://www.cisco.com/c/en/us/support/conferencing/telepresence-management-suite-tms/products-installation-and-configuration-guides-list.html) [telepresence-management-suite-tms/products-installation](http://www.cisco.com/c/en/us/support/conferencing/telepresence-management-suite-tms/products-installation-and-configuration-guides-list.html)[and-configuration-guides-list.html](http://www.cisco.com/c/en/us/support/conferencing/telepresence-management-suite-tms/products-installation-and-configuration-guides-list.html)

## Download the provisioning configuration template

You can download the templates here:

MX Series: [MX Series Release Notes](http://www.cisco.com/c/en/us/support/collaboration-endpoints/telepresence-mx-series/products-release-notes-list.html)

SX Series: ▶ SX [Series Release Notes](http://www.cisco.com/c/en/us/support/collaboration-endpoints/telepresence-quick-set-series/products-release-notes-list.html)

For each software release there is one provisioning configuration template for every video system model. Make sure to download the correct file.

<span id="page-31-0"></span>■ Introduction User interfaces Web interface On-screen setup assistant Touch Appendices

# <span id="page-31-1"></span>User documentation on the Cisco web site

User documentation for the Cisco TelePresence products is available at

## <http://www.cisco.com/go/telepresence/docs>

Choose a product category in the right pane until you find the correct product. This is the path you have to follow:

*Collaboration Room Endpoints >*

*Cisco TelePresence MX Series*

*TelePresence Integration Solutions >*

*Cisco TelePresence SX Series*

Alternatively, use the following short-link to find the documentation:

- http://www.cisco.com/go/mx-docs
- [http://www.cisco.com/go/sx-docs](http://www.cisco.com/c/en/us/support/collaboration-endpoints/telepresence-quick-set-series/tsd-products-support-series-home.html)

The documents are organized in the following categories:

#### *Install and Upgrade > Install and Upgrade Guides*

- *Installation guides:* How to install the product
- *Getting started guide:* Initial configurations required to get the system up and running
- *RCSI guide:* Regulatory compliance and safety information

#### *Maintain and Operate > Maintain and Operate Guides*

- *Getting started guide:* Initial configurations required to get the system up and running
- *Administrator guide:* Information required to administer your product
- *Administering CE Endpoints on CUCM:* Tasks to perform to start using the product with the Cisco Unified Communications Manager (CUCM)

#### *Maintain and Operate > End-User Guides*

- *User guides:* How to use the product
- *Quick reference guides:* How to use the product
- *Physical interface guide:* Details about the product's physical interface, including the connector panel and LEDs.

#### *Reference Guides | Command references*

• *API reference guides:* Reference guide for the Application Programmer Interface (API)

#### *Reference Guides > Technical References*

• *CAD drawings:* 2D CAD drawings with measurements

#### *Design > Design Guides*

- *Video conferencing room guidelines:* General guidelines for room design and best practice
- *Video conferencing room guidelines:* Things to do to improve the perceived audio quality

#### *Software Downloads, Release and General Information > Licensing Information*

• *Open source documentation:* Licenses and notices for open source software used in this product

#### *Software Downloads, Release and General Information > Release Notes*

• *Software release notes*

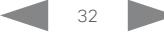

## $\begin{array}{c} (||\hspace{.06cm}||\hspace{.06cm}||\hspace{.06cm}||\hspace{.06cm}||\hspace{.06cm}||\hspace{.06cm}||\hspace{.06cm}||\hspace{.06cm}||\hspace{.06cm}||\hspace{.06cm}||\hspace{.06cm}||\hspace{.06cm}||\hspace{.06cm}||\hspace{.06cm}||\hspace{.06cm}||\hspace{.06cm}||\hspace{.06cm}||\hspace{.06cm}||\hspace{.06cm}||\hspace{.06cm}||\hspace{.06cm}||\$ Cisco TelePresence Video Systems

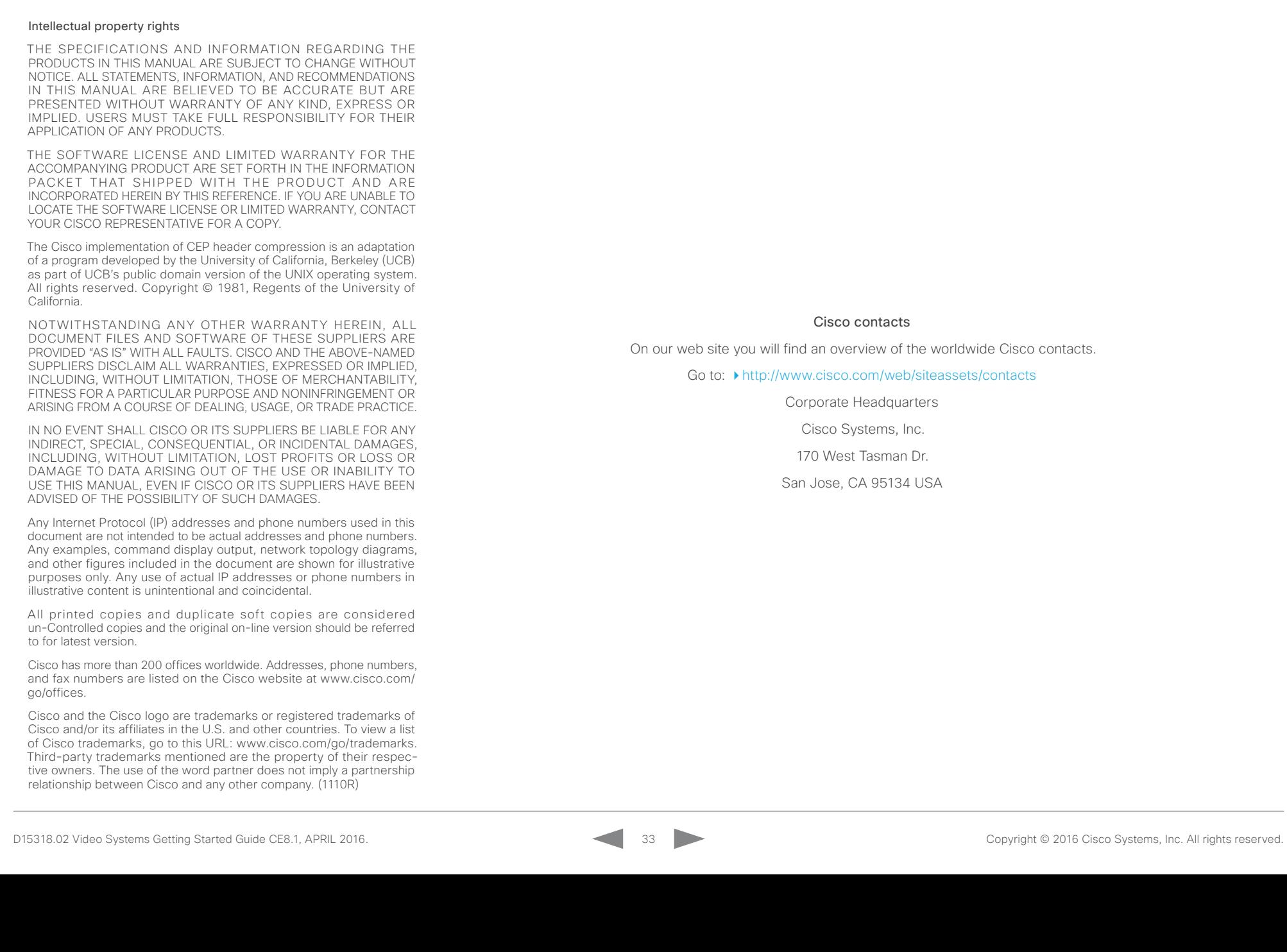

■ Introduction User interfaces Web interface On-screen setup assistant Touch Appendices